#### **Responding to eConsults**

- Select **ECONSULT** from the Menu Bar on the Homepage and then **My eConsults**. eConsults that require your response will fall under the list: **My eConsults Needing my Attention** and have the status of **Assigned.**
- 2. To respond, open the eConsult and select **Respond to eConsult.**
- 3. Complete the **Response** section.
- 4. Attach any pertinent documents. **Note**: Images are not permitted
- *5.* Select the **Respond** button*.* Note: before responding to an eConsult, you can **Save as Draft** or **Cancel**.
- 6. Upon responding, the eConsult is reassigned back to the Primary Care Provider.

### **Attachments**

Please note that documents/images must be clinically relevant as they will become a permanent part of the patient's health record.

- 1. Documents and/or Images can be attached to the eConsult by selecting the **Choose File** button next to **Document** or **Photos**.
- 2. Select the document or image to attach.
- 3. Select the **Open** button.
- 4. To remove any attached documents or images, select the down arrow next to **Open** and select **Remove**.

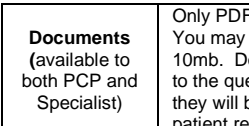

type documents can be attached. add up to 7 documents for a total of ocuments must be clinically relevant estion asked and to the patient as be permanent documents in the ecord

## **Requesting Additional Information from the Primary Care Provider**

- 1. Select **ECONSULT** from the Menu Bar on the Homepage and then **My eConsults**. eConsults that require your response will fall under the list: **My eConsults Needing my Attention** and have the status of **Assigned.**
- 2. To request additional information from the Primary Care Provider, select **Request Information (from Primary Care Provider***)*.
- 3. Enter the requested additional information in the text box **Required Information**.
- 4. Select the **Request Information** button*.*
- 5. The eConsult is reassigned back to the Primary Care Provider.

# **Providing Additional Information to the Primary Care Provider**

- 1. Select ECONSULT from the Menu Bar on the homepage and then **My eConsults**. eConsults that requesting more information from you fall under the list: **My eConsults Needing my Attention** section and have the status of **Returned to Specialist***.*
- 2. To provide additional information to the Primary Care Provider, select **Provide Information (to Primary Care Provider)**.
- **3.** Enter the additional information in the text box **Requested Information.**
- 4. Select the **Provide Information** button*.*
- 5. The eConsult is reassigned back to the Primary Care Provider.

### **My eConsults View**

The eConsult dashboard view for the Specialist has 3 sections:

- 1. **My eConsults Needing My Attention**: Contains a list of eConsults for the Specialist which have been submitted by the Primary Care Provider. This list of eConsults also includes eConsults which require the Specialist to provide more information.
- 2. **My eConsults Waiting for PCP Response**: Contains a list of' the Specialist's eConsults assigned to the Primary Care Provider awaiting a response.
- 3. **My eConsults Completed**: Contains a list of the Specialist's eConsults which have had a response, are cancelled, or closed.

### **Print or Download**

A copy of the eConsult should be saved to your EMR or printed and included within your patient's in-office paper file.

- 1. To print a specific eConsult for a patient, select **Print** from the eConsult screen.  $\bigcirc$
- 2. A PDF file is generated, which can either be downloaded, printed, or saved.

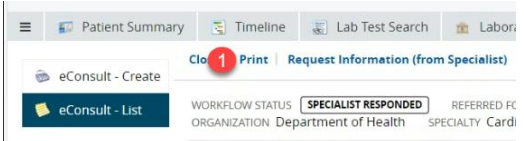

## **Setting up Email Notifications**

It is important that specialists sign up for email notifications to be notified when an eConsult is assigned to you.

- 1. To receive email notifications when an eConsult changes status, select **Common** from the Homepage Menu Bar then select **My Details**. ①
- 2. Under the **My Attributes** section, enter the preferred email address in the **Subscription to eConsult notification email** section ②, then select **Update Preferences.** ③

Reporter My Details Demographic Sea<br>Admitted Patient pcpphysician ly ER Patient MY LISTS ECONSULT EHR\_GROUP  $\alpha$  $\alpha$ Show My partment of Health Use Only  $\alpha$ EHR\_GROUP2 PCP MOA 1 (RHA-RRS) (R) PCP MOA 2 (RHA-RRS) (R ORION

**Help:** For more information on eConsult please contact the eConsult Administrator a[t econsult@gnb.ca](mailto:econsult@gnb.ca)